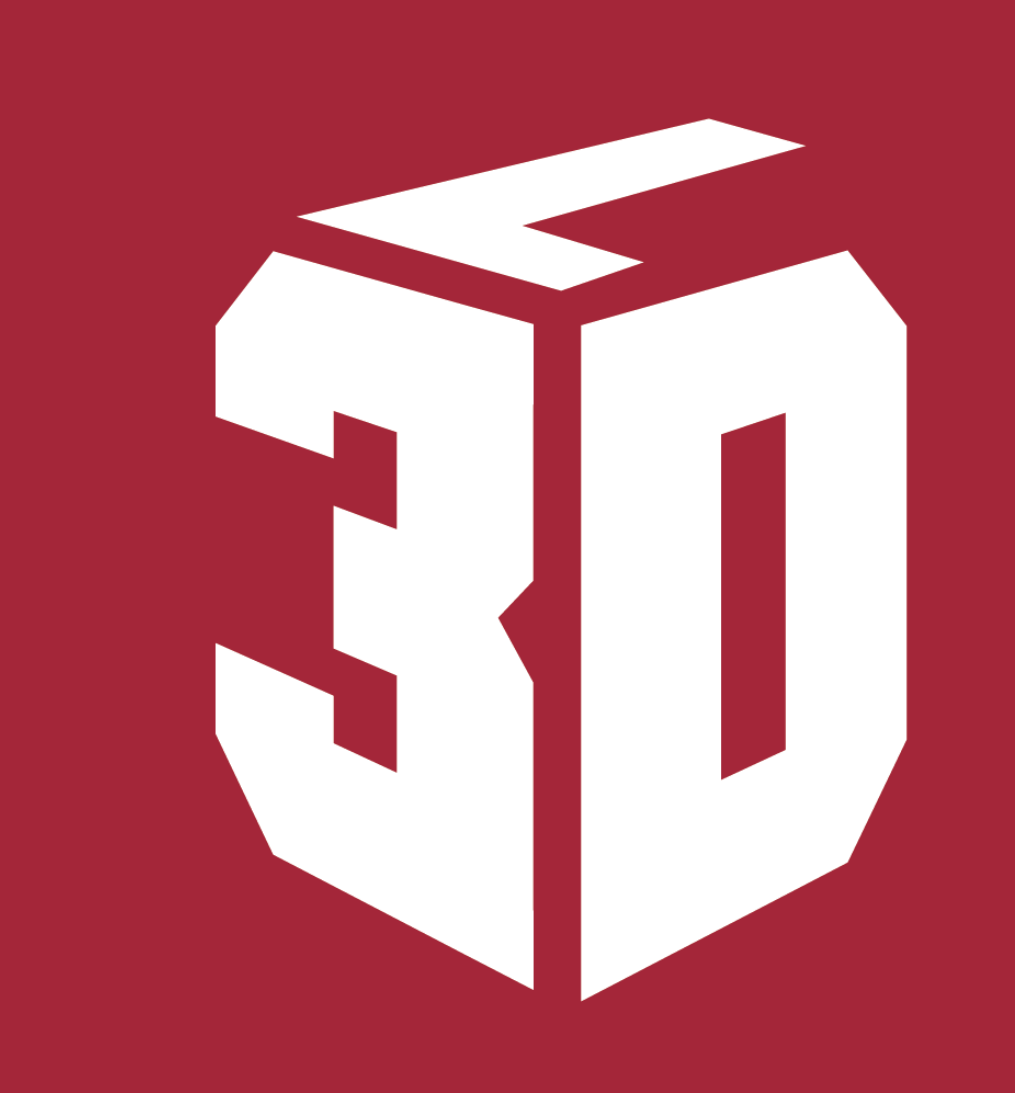

# **THREE DIMENSIONAL LEARNING**

### Hvilken flater

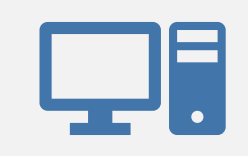

Datamaskiner

Nettbrett

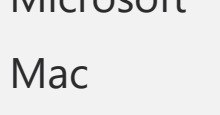

Microsoft

Chromebook

iPad

iOS

Android (AR only on select)

Mobiltelefoner

Android (AR only on select)

## Innhold

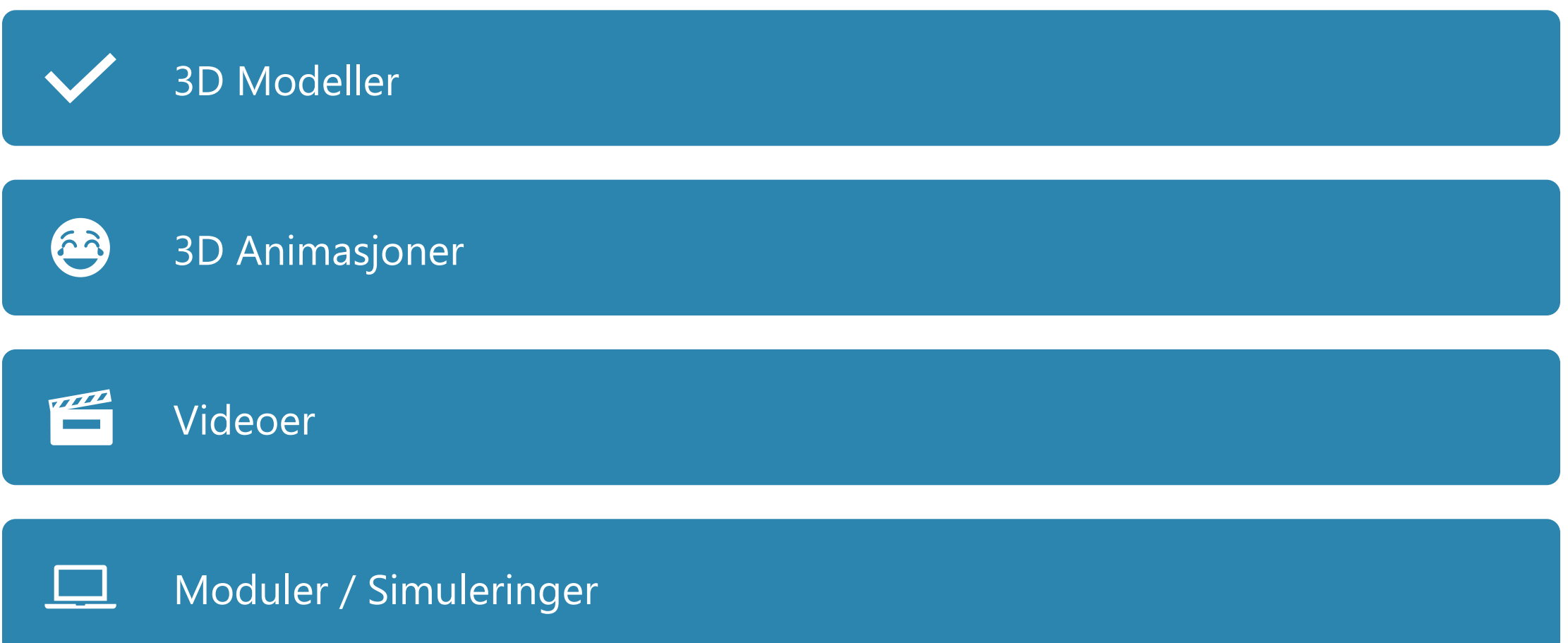

 $\begin{picture}(150,10) \put(0,0){\line(1,0){10}} \put(15,0){\line(1,0){10}} \put(15,0){\line(1,0){10}} \put(15,0){\line(1,0){10}} \put(15,0){\line(1,0){10}} \put(15,0){\line(1,0){10}} \put(15,0){\line(1,0){10}} \put(15,0){\line(1,0){10}} \put(15,0){\line(1,0){10}} \put(15,0){\line(1,0){10}} \put(15,0){\line(1,0){10}} \put(15,0){\line($ 

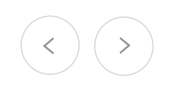

### Aktiviteter

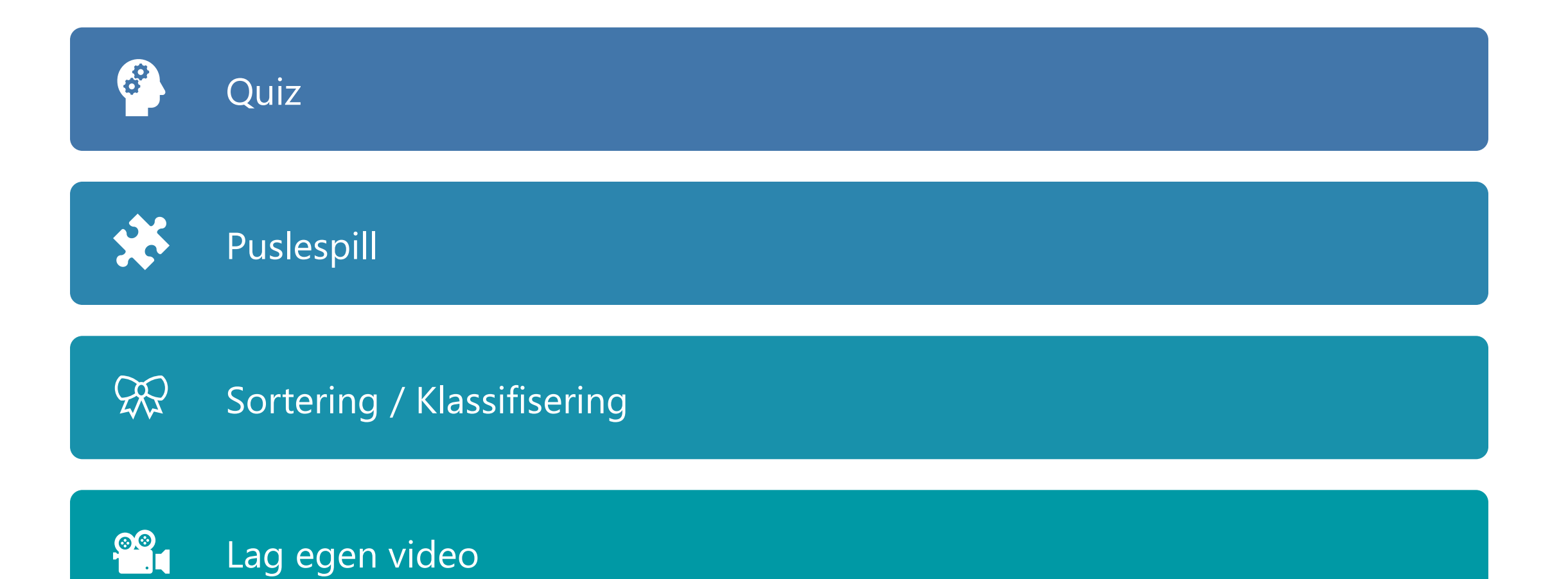

### Struktur / Meny

- Venstre meny
	- Velg Trinn / Tema
- Hoved område
	- Mappe struktur (Bl. gj)
	- Søk
- Høyre meny
	- Favoritter
	- Nylige brukt
	- Eget innhold
	- Tilgjengelighet
	- Språk
	- 3DL Konsoll (webbasert)

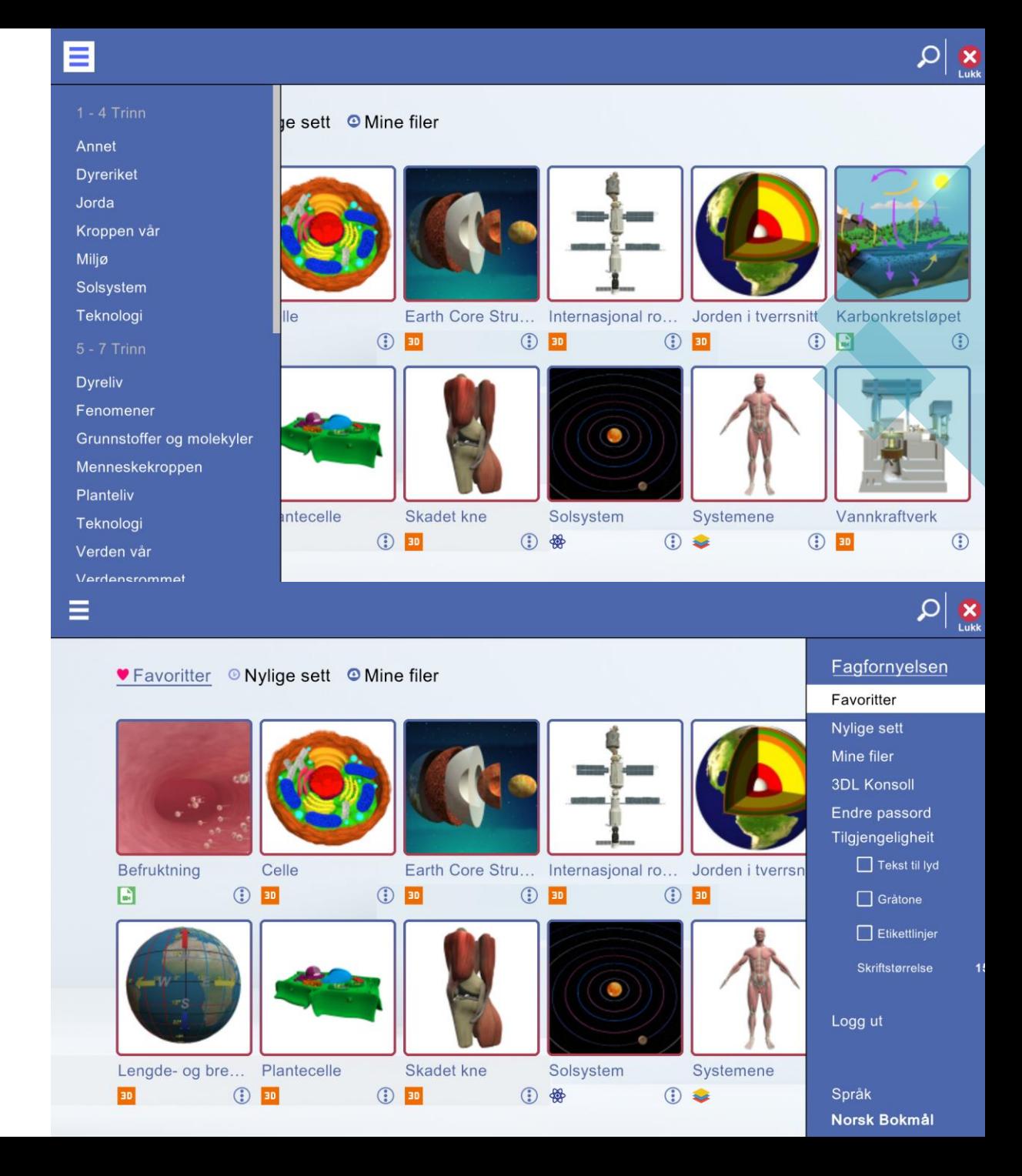

### Funskjoner

- Søk her kan du enkelt søke i hele biblioteket
- Nylige sett er innhold som nylig er åpnet, sortert etter navn
- Mine filer er videoer og skjermbilder bruker har lagret på server.
- Runding med 3 prikker åpner meny for valgt innhold

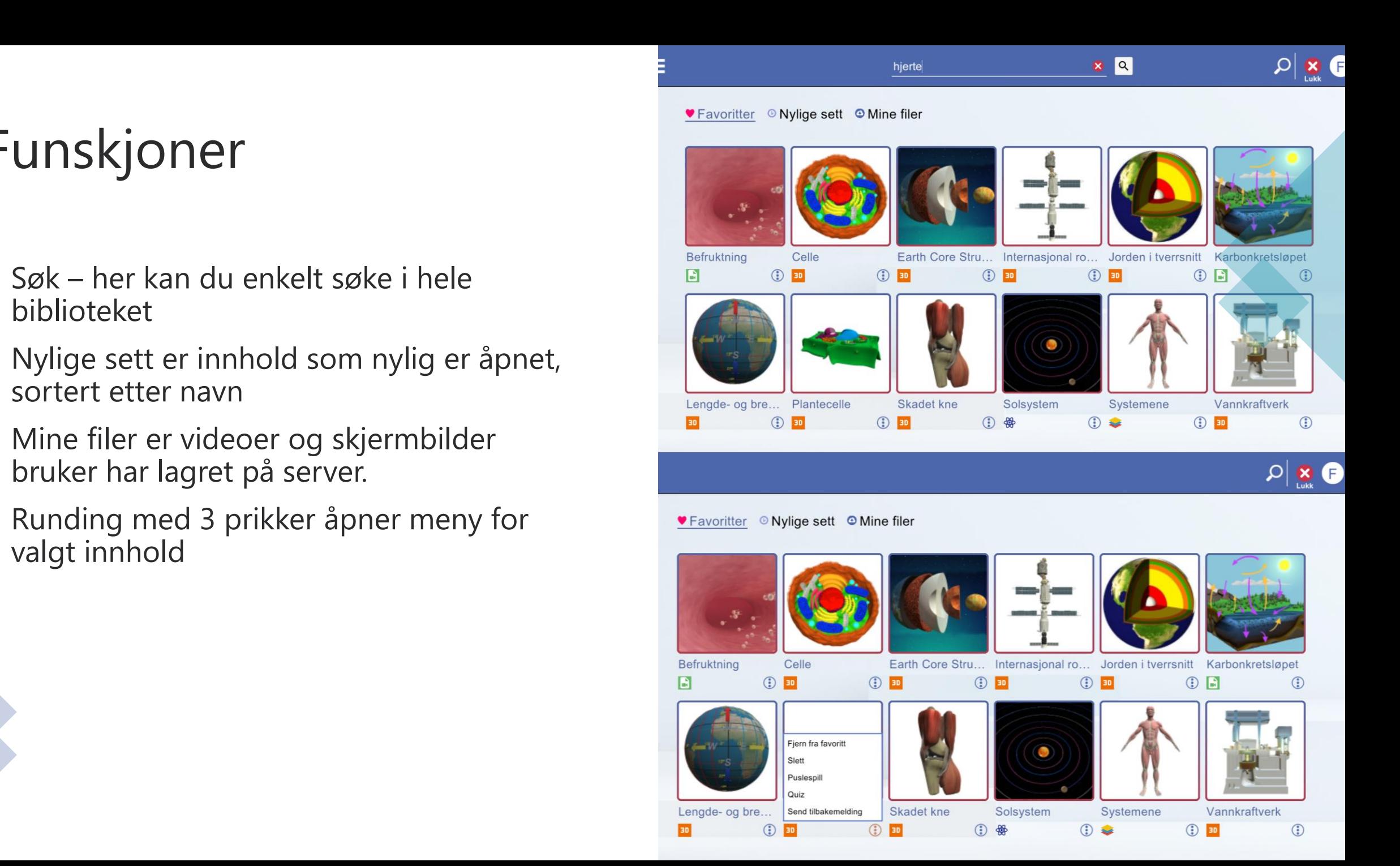

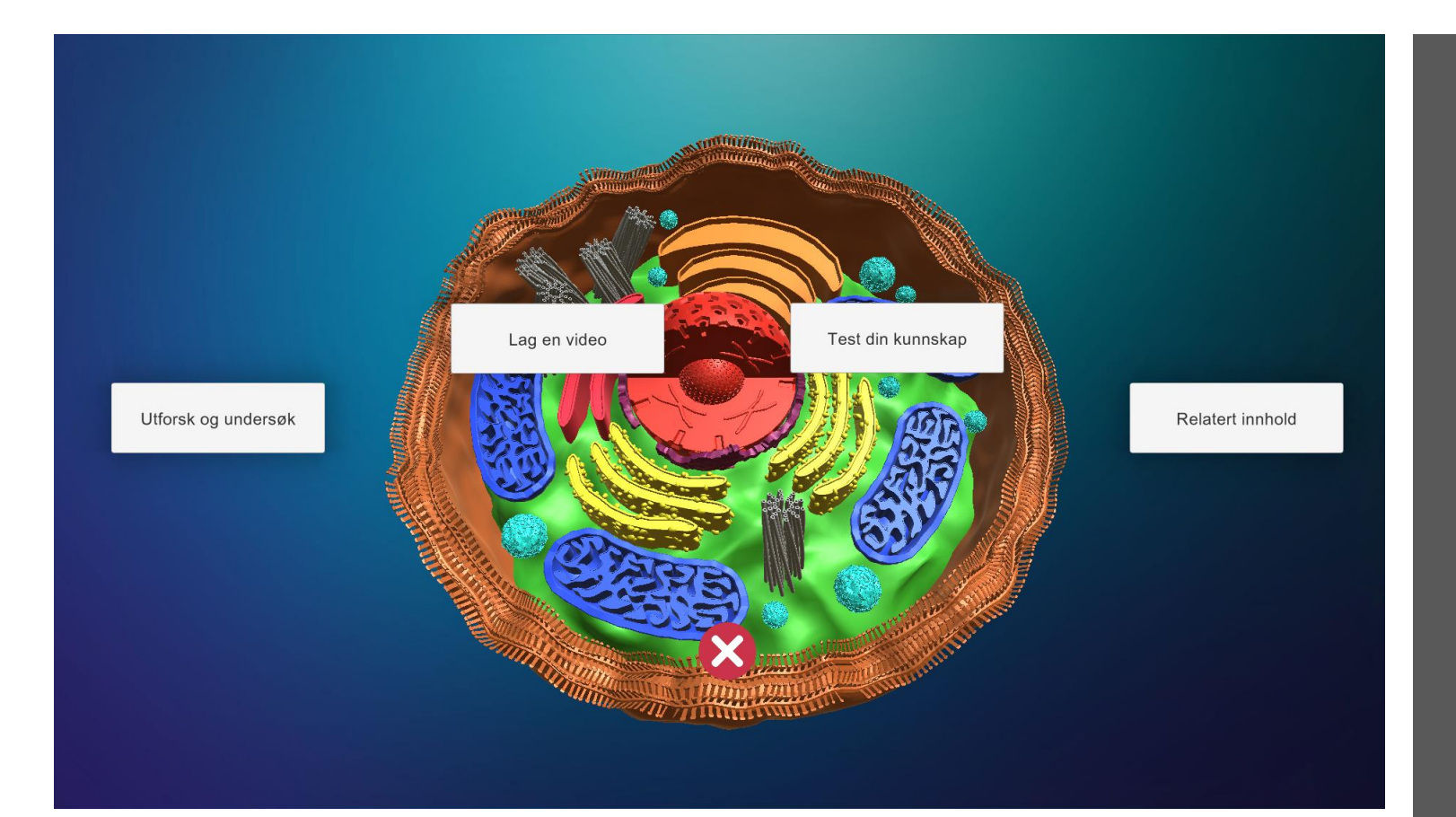

## 3D Modeller - Hjem

- Dette er første side ved åpning av hver modell.
- Basert på tilgjengelig funksjoner vil ulike valg bli synlig
- Velg hva du vil gjøre for å fortsette
- Bruk X for å gå tilbake

### Ikon og funksjoner

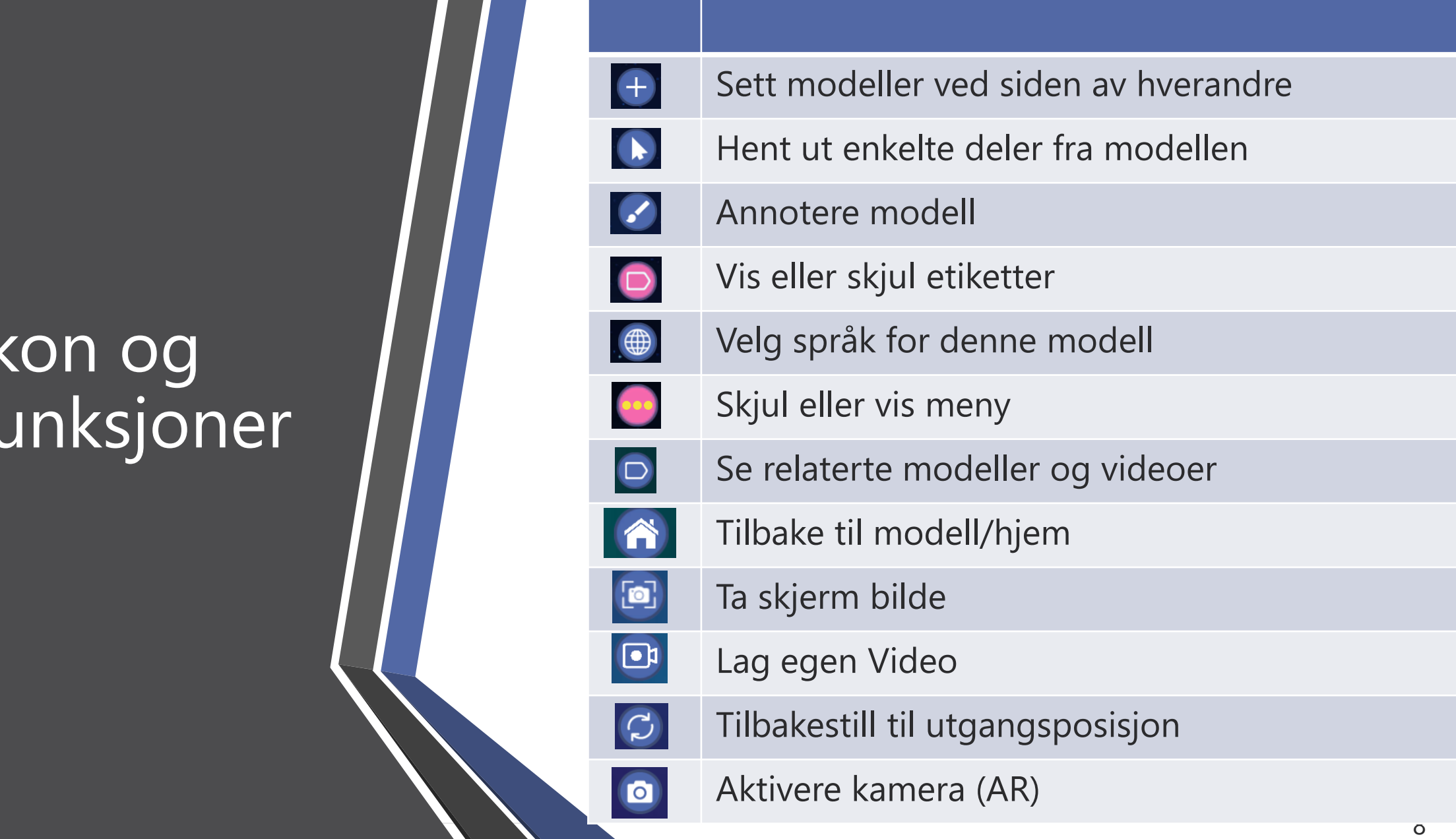

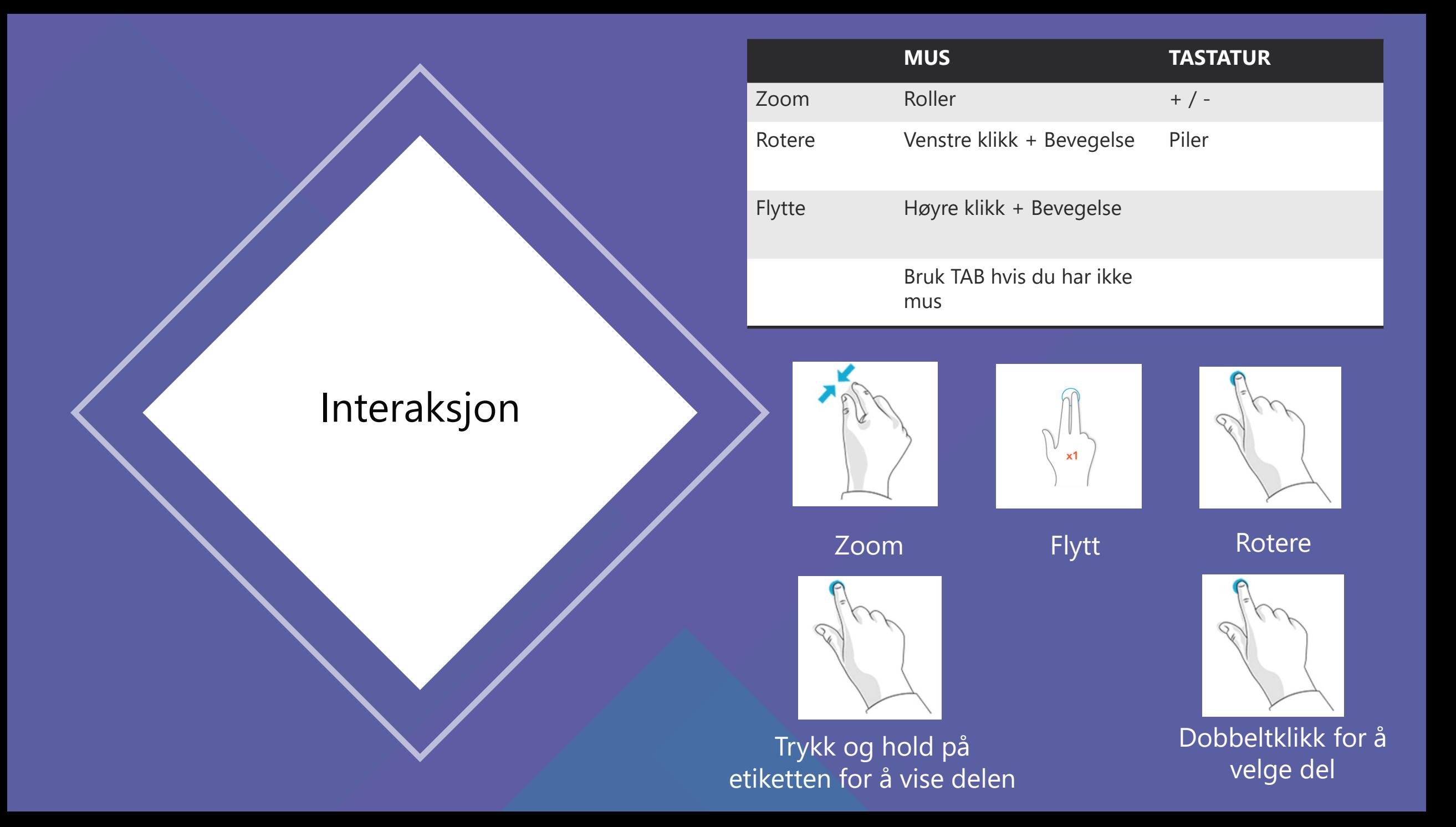

# Videoer

- Uten lyd
- Hastighetskontroll
- Annotering
- Pause og spill
- Lag eget lydspor (lagre som Video)

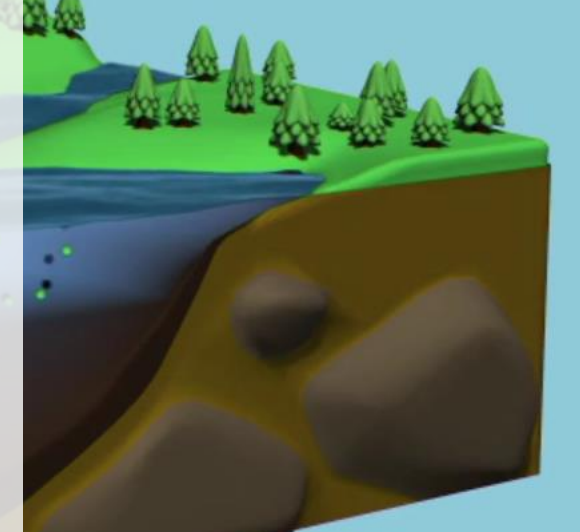

3DL 100 DL 100 DL 100 DL 100 DL 100 DL 100 DL 100 DL 100 DL 100 DL 100 DL 100 DL 100 DL 100 DL 100 DL 100 DL 1

### 3D Animasjoner

- Zoom
- Rotere
- Flytte
- Pause og spill
- Lag egen video

Pause og spill knappen

3DL 112DL 112DL 112DL 112DL 112DL 112DL 112DL 112DL 112DL 112DL 112DL 112DL 112DL 112DL 112DL 112DL 112DL 112D

 $\bigodot$ 

 $\bigoplus$ 

 $+$ 

✔

### AKTIVITETER

- Undermapper har egne mapper som heter Aktiviteter, hvis det er aktiviteter tilgjengelig i valgt mappe.
- Forhåndsdefinert

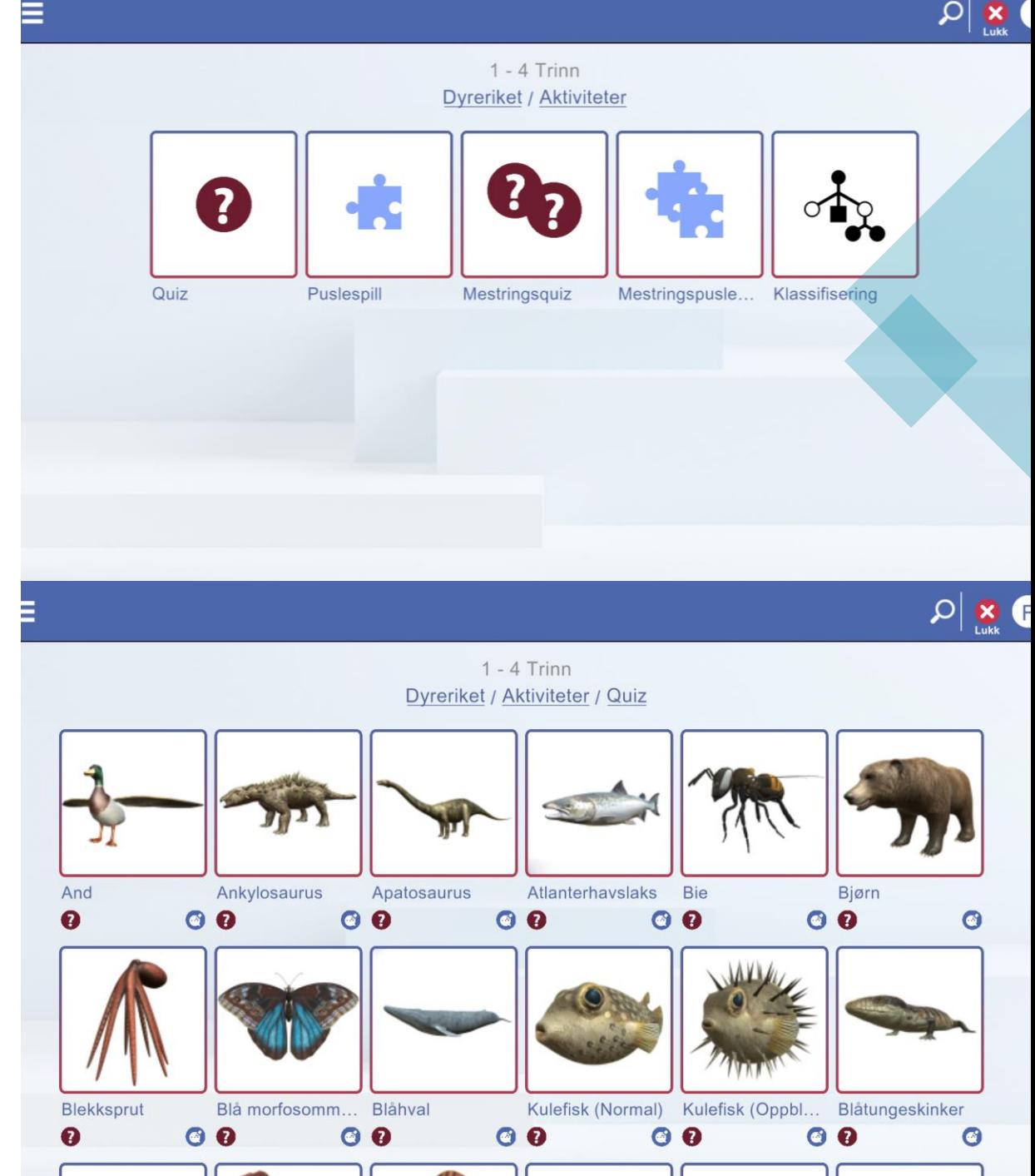

### Quiz

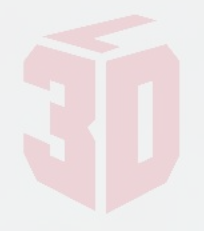

- 1 modell
- Flere modeller
- Internasjonal romstasjon ISS 2000 Quiz • Velg riktig del
- Velg riktig navn

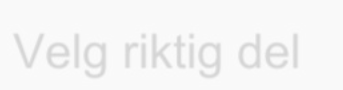

Velg riktig navn

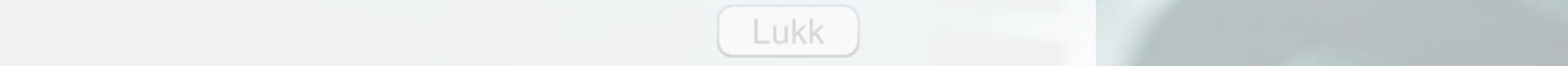

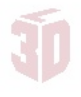

### Puslespill

- 1 modell
- Flere modeller
- Velg og dra
- Sett opp i riktig sted
- Tenk rekkefølge
- Gul knapp er «Hint»

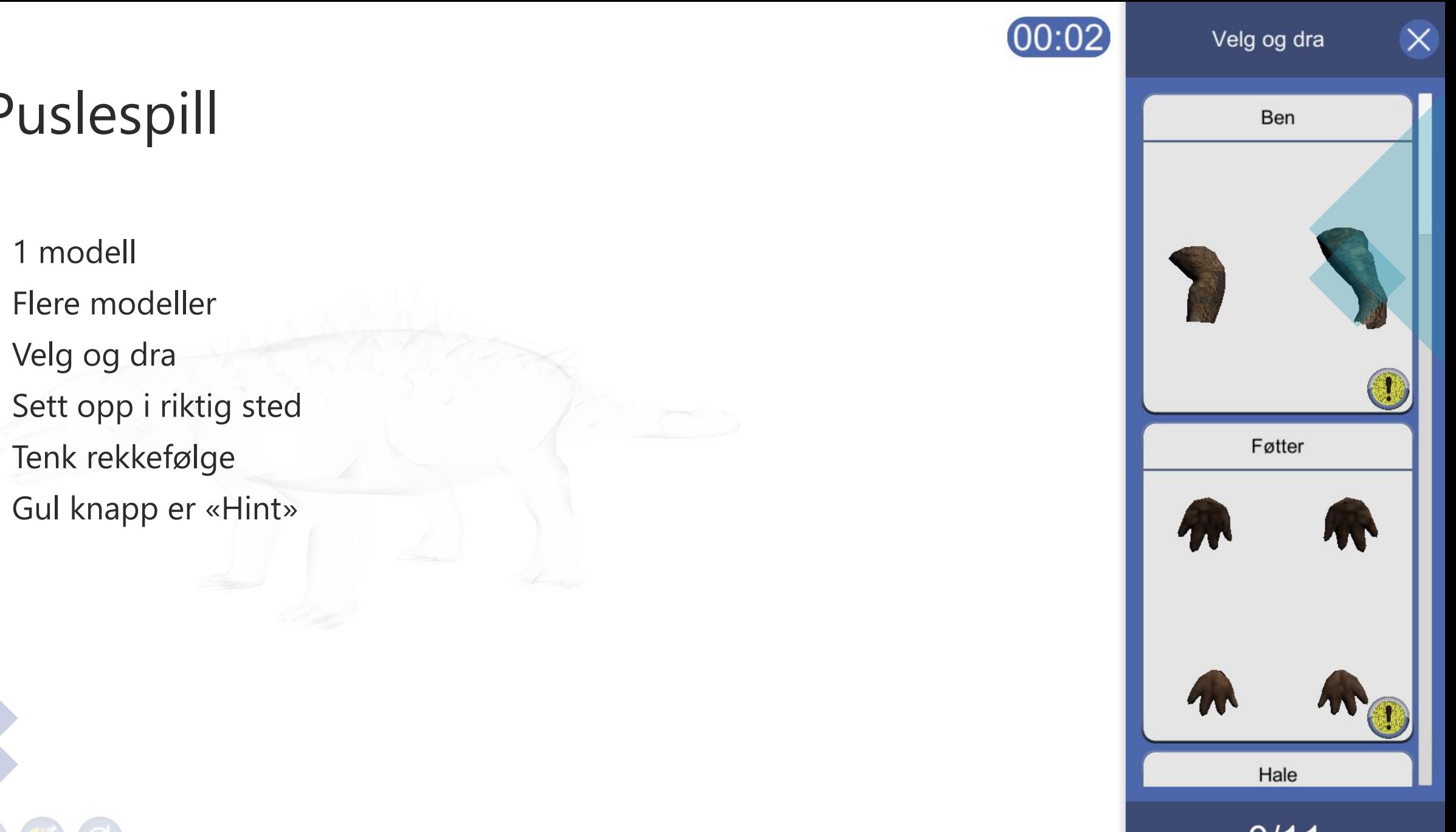

 $00:02$ 

### AR

- Surface detection
	- Slå på AR mode på venstre meny
	- Pek på gulvet
	- Velg blå knapp for å velge sted hvor du vil plassere
	- Vil du flytte, trykk på blå knapp igjen og velg et nytt sted
	- Tilgjengelig på iPad og Mobil
- Bildegjenkjenning
	- Skriv ut bilder fra Lærer konsoll
	- Plasser de rundt I klasserommet
	- Bruk ipad eller mobil
	- Bruk kamera ikon ved siden av søke felt
	- Pek på bilde, da vil det komme opp 3D modell.

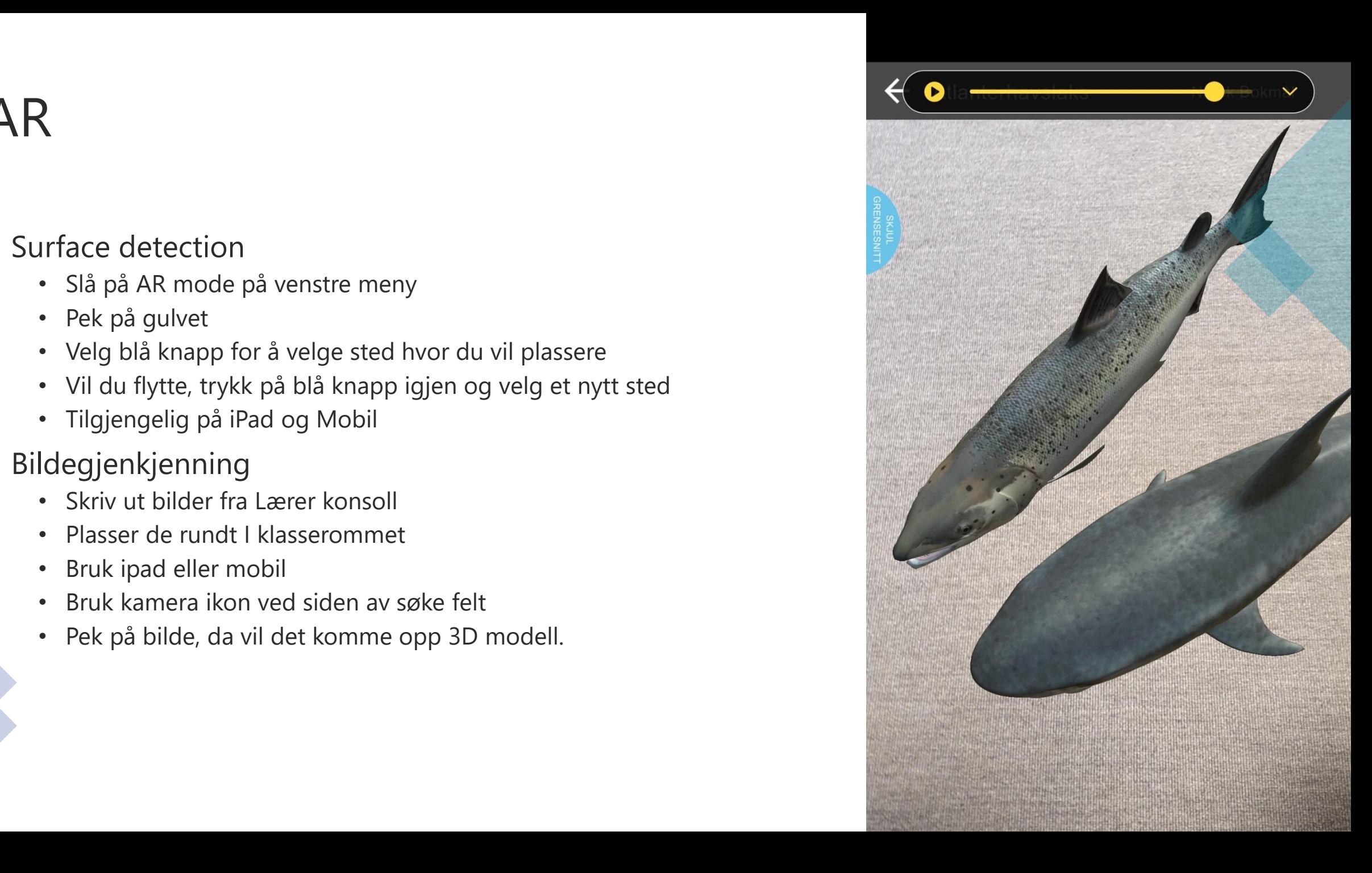

### Lærerkonsoll

- Styre innholds synlighet
- Tildele oppgaver til elever
- Skriv ut AR Bilder
- Se ditt eget innhold

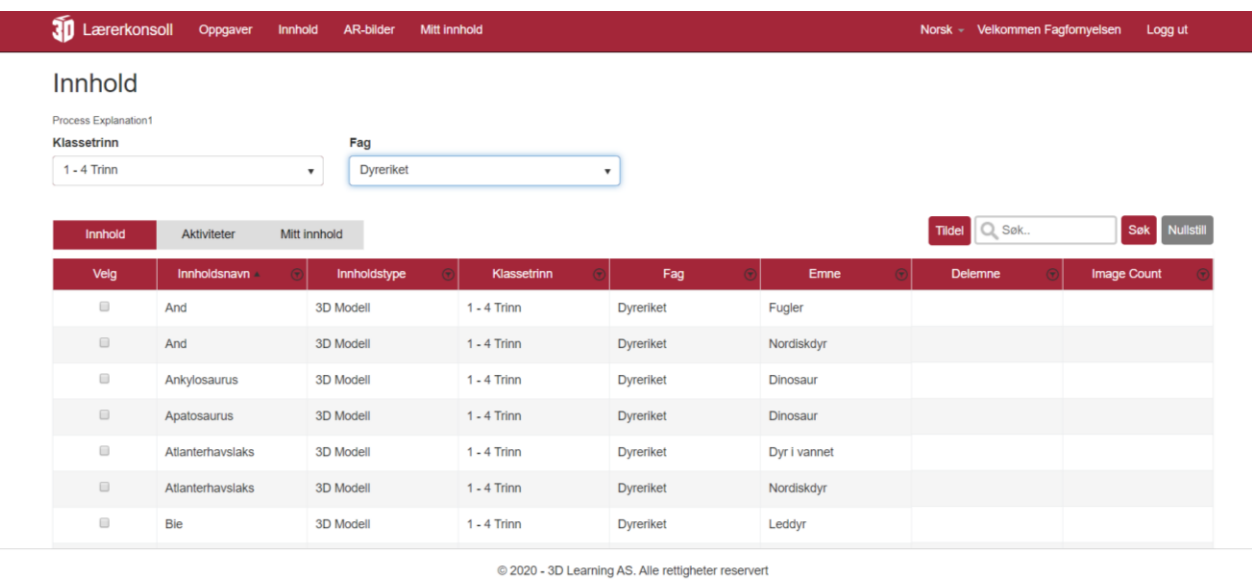

 $\widehat{\phantom{a}}$ 

## KONTAKT

- Hjelp
	- [Support@3dl.no](mailto:Support@3dl.no)
- Feil / forbedring i spesifikk innholdselement
	- Bruk 3DL app og send tilbakemelding knapp
	- Mail til [support@3dl.no](mailto:support@3dl.no)
- Ny forslag

3DL 17

- Bruk 3DL app og send tilbakemelding knapp
- Mail til [shyam@3dl.no](mailto:shyam@3dl.no)